Corporate Internet Banking User Manual Version 4 07/03/2022

# **Contents**

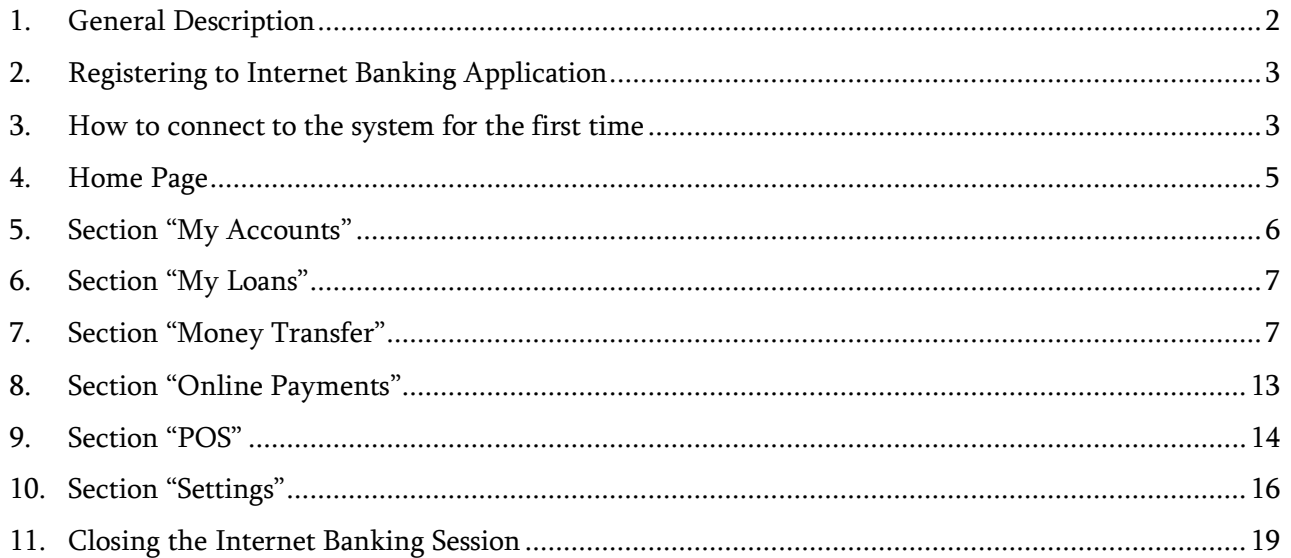

## <span id="page-1-0"></span>1. General Description

The purpose of this document is to describe the Internet banking, its functionality and how to work with it.

Internet Banking application of JSC "Isbank Georgia" allows you to remotely manage your own accounts, perform transfers, get information on loans and deposits, pay utility and other service provider payments, anytime.

The corporate Internet banking customer can choose an option from 1 user up to 10 users; depending on the intended security level of the company. In case of 1 user selection; the authorized person may conduct all transactions by his/her own. In case of multiple user selection; the authorities of transactions might be divided as initiator and approver roles. Where the initiator will be able only to register the transaction and the approver will authorize it. The rights of users may also be only the "View" option (balance inquiry, view the statements etc.)

### Following operations are able to perform Internet Banking Application:

- Get information about your accounts;
- View Account Statement;
- Fulfill money transfers:
	- o Within your own accounts/Currency Exchange
	- o Within Işbank Georgia accounts (GEL)
	- o To Işbank Turkey accounts
	- o To Georgian bank accounts (GEL)
	- o SWIFT transfers
- Pay utility payments and other service fees (100+ Providers)
- Top up mobile phones
- Get information about your deposits and loans

### <span id="page-2-0"></span>**2. Registering to Internet Banking Application**

- 2.1. After signing the application in our branches, temporary PIN will be sent to the defined mobile phone number(s) no later than the next day.
- 2.2. Temporary PIN will be automatically deactivated if not used for 3 days.

### <span id="page-2-1"></span>**3. How to connect to the system for the first time**

3.1.Visit Işbank Georgia's webpage [www.isbank.ge](http://www.isbank.ge/), select "Commercial Online Banking" and click enter

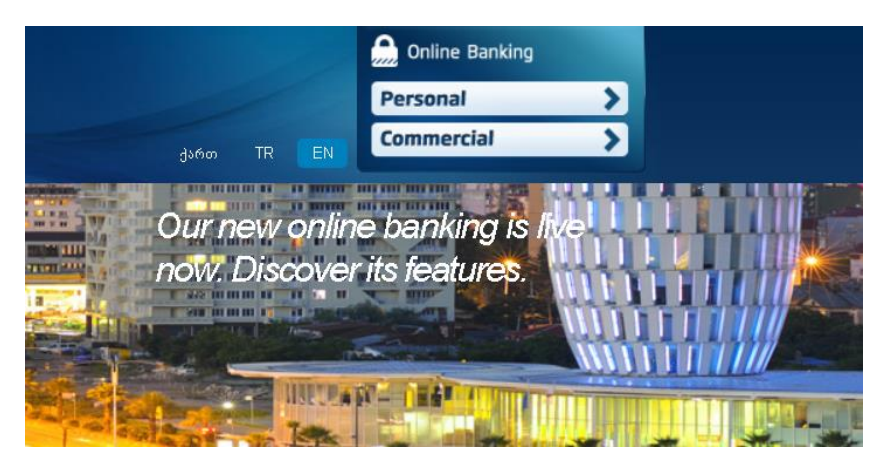

3.2.Home page provides you with the security tips and the option of changing the supported languages (GE/EN/TR);

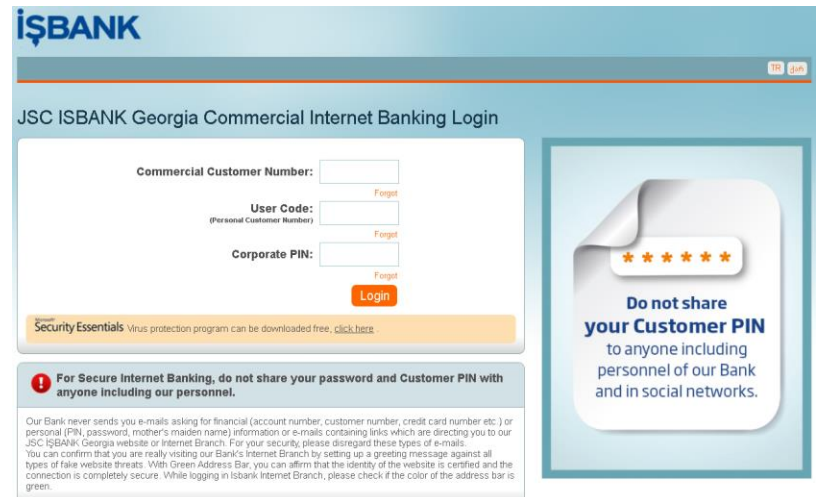

- 3.3. Enter your Commercial Customer Number, User Code (Personal Customer Number), and Corporate PIN (Temporary PIN received on the registered mobile number) in the given fields and click Login button;
- 3.4. A window will appear where you enter "Mobile Approval Code" received on the registered mobile number and click "Enter";
- 3.5. Mobile approval code consists of 6 numeric numbers only. For Example: 259631

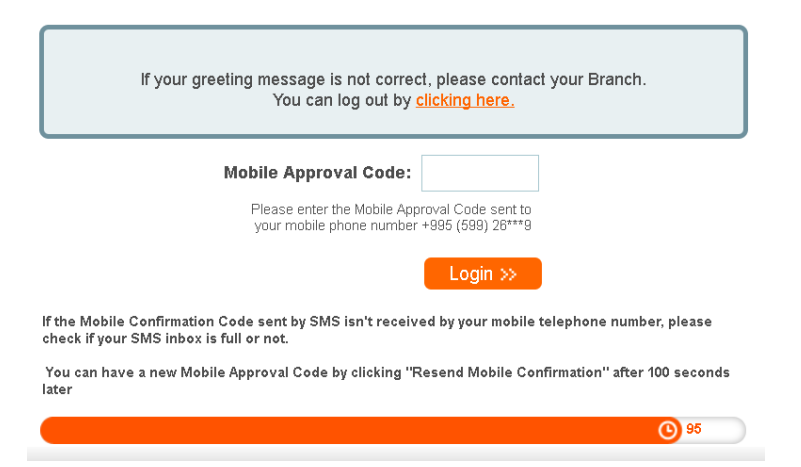

3.6.If you do not receive the Mobile Approval Code within 900 seconds or missed to enter, you can request for new code by clicking on "Resend" button;

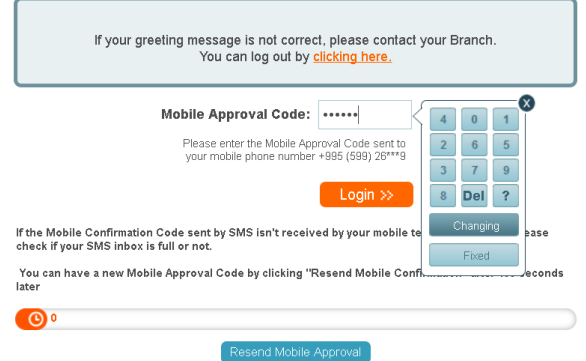

3.7.If you are unable to receive the SMS or the account is blocked, please send us an E-mail: [support@isbank.ge](mailto:support@isbank.ge)

3.8.If entered username and/or password is wrong, you will be directed to login page. If entered data is correct, you will be directed to Change PIN screen where you should set your own password (PIN).

3.9.Your new Password shall consist of 6 digits. Only numbers (0-9) are allowed.

3.10. The new password should not contain your birth date and should not start with 0;

3.11.Select the validity period of the new password: 1 month, 3 months or 6 months and click "Continue";

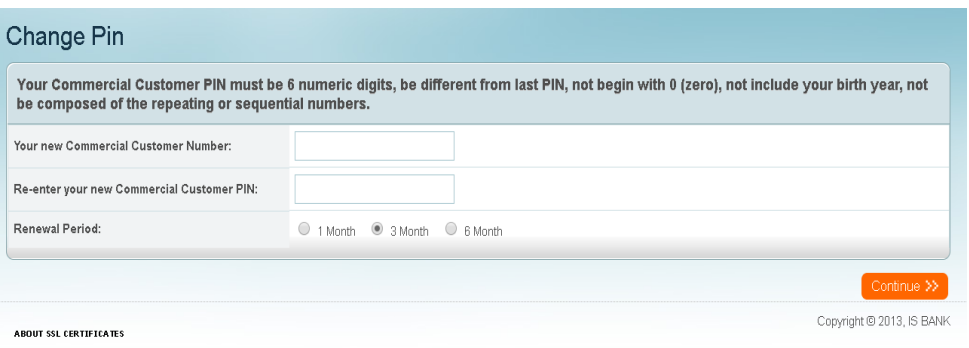

### <span id="page-4-0"></span>**4. Home Page**

The Home Page contains information:

- The last visit date and time to the system;
- Sum of your assets, which is the GEL equivalent of your all funds converted according to National Bank of Georgia exchange rate;
- List of your current and deposit accounts showing account numbers and balance.
- An Agenda, that helps you to save your personal and financial records.

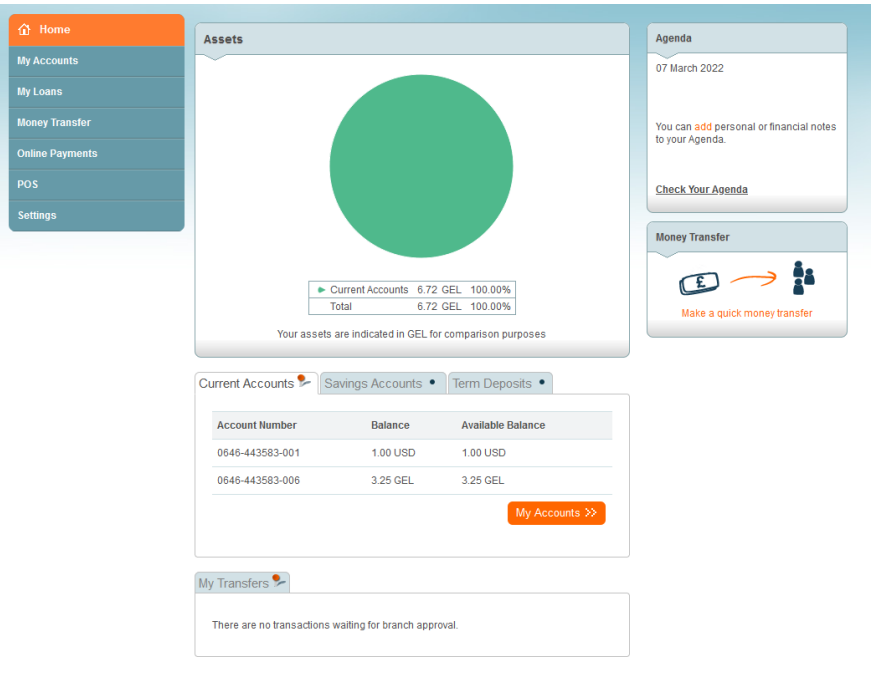

# <span id="page-5-0"></span>**5. Section "My Accounts"**

### 5.1. Account Information

This page provides you with the information about your current accounts, saving accounts and term deposit accounts. You can easily generate the account statement by clicking the button  $\left| \cdot \right|$  along each account.

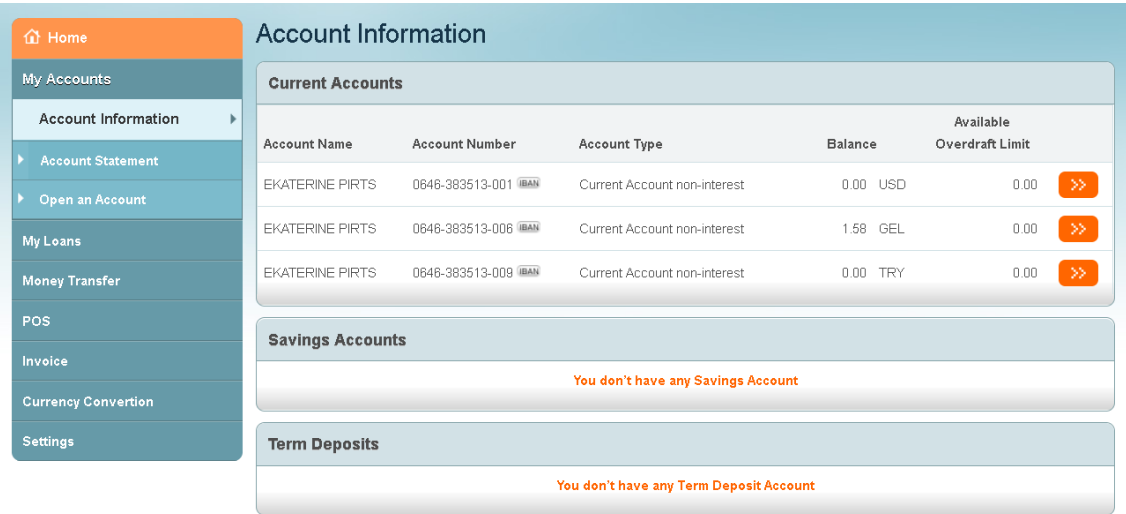

### 5.2. Account Statement

This page allows you to view the statement of each account. Statement can be filtered according to the following parameters: period, amount and transaction type.

- $\bullet$  Select the account, period and click
- It is possible to extract the statement in PDF and Excel formats. Please click relevant buttons.

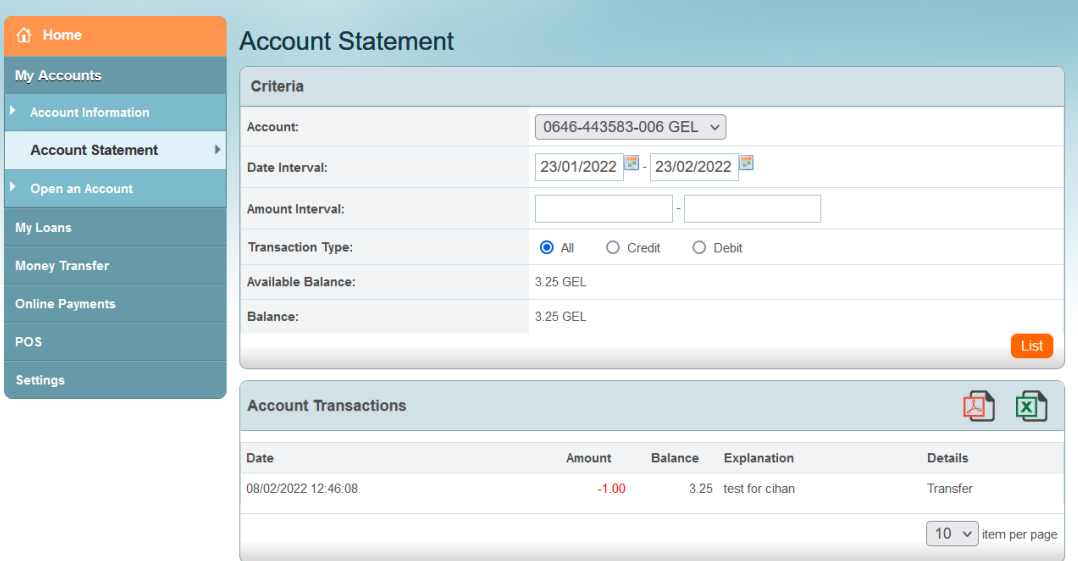

### <span id="page-6-0"></span>**6. Section "My Loans"**

### 6.1. Loan Information

Page gives you information and details about your loans, where the following information is given: Loan Number, Loan Type, Remaining principle.

### <span id="page-6-1"></span>**7. Section "Money Transfer"**

#### 7.1. Currency Exchange

Page allows you to fulfill currency exchange transactions between your own accounts, with more competitive rates, than in the branch.

- a) Select the account you want to transfer money from;
- b) Select the account you want to transfer money to;
- c) Enter the amount you want to sell or the amount you want to buy and click "Continue".

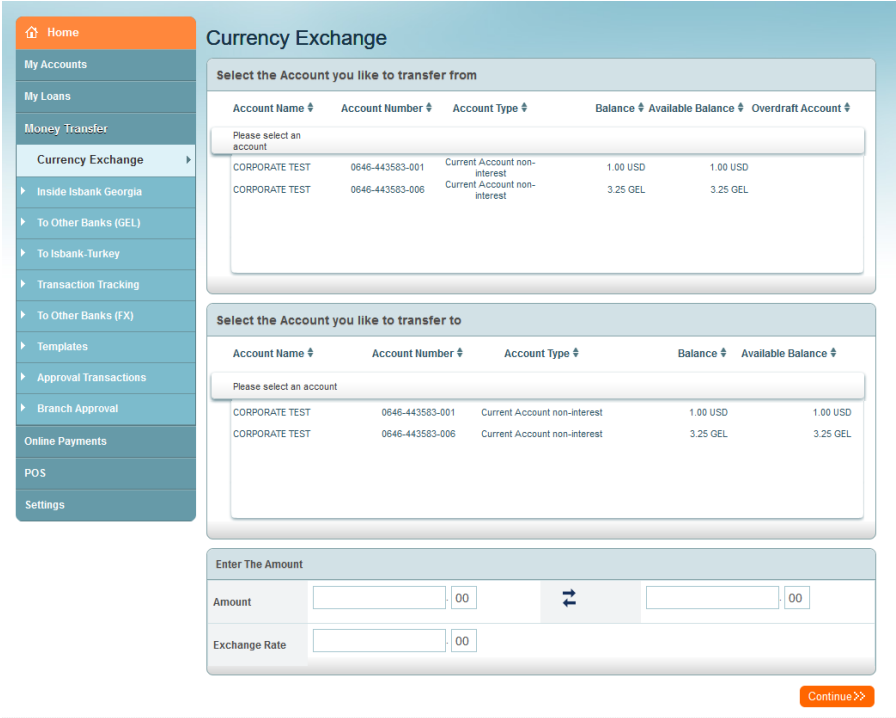

d) In the confirmation page, you will see the debit amount, indicative exchange rate and the actual transfer amount. After confirming the details, you will see acknowledgement page with the status of your instruction.

### 7.2. Inside Işbank Georgia

This page allows you to transfer money between your own accounts or to the third party accounts within the bank. Transfer to third parties is only allowed in GEL.

## Please, note that it is allowed to make a transfer from 9:30 AM to 18:00 PM. Bank will not accept transfers made out of this period.

- a) Choose transaction type: Normal transfer or invoice payment:
	- Normal transfer when the transfer is made without any documentation
	- Invoice payment invoice or the contract has to be attached to the transfer by browsing the document from your computer
- b) Choose the format of the account of the beneficiary: IBAN or account number:
	- If you select IBAN format, the branch code and account number is no longer required
- If you select an account number, you also have to enter the code of the receiver's branch
- c) Enter the amount to be transferred
	- The amount doesn't include the fee for the transfer. The fee will separately be deducted from your account.
- d) Select Description "Other" from the list for automatic description or choose "Custom Explanation Entry" and enter your own description manually
- e) Click the "Continue" button

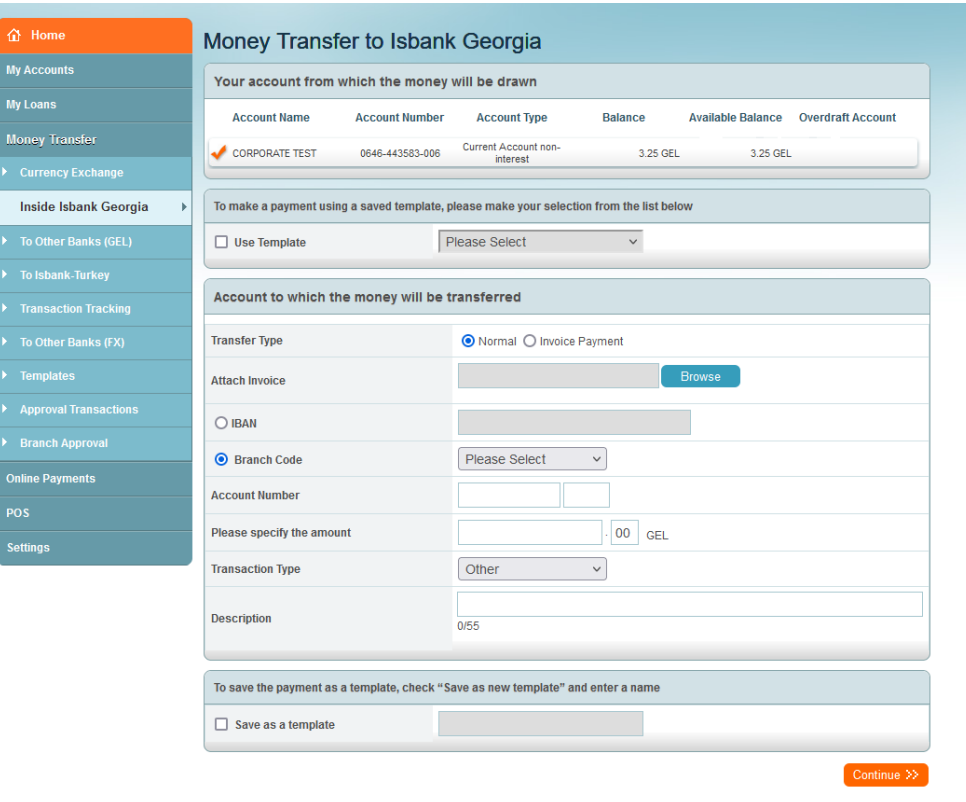

- f) The window will appear where you verify the information you have entered;
- g) Click the button "Enter Mobile Approval Code" and enter the code you have received on mobile phone;

h) Click "Submit".

### 7.3. To Other Banks (GEL)

This page allows you to transfer money to your own or third party's account to Georgian Banks. The transfer is only available in GEL.

## Please, note that it is allowed to make a transfer from 9:30 AM to 17:30 PM. Bank will not accept transfers made out of this period.

- a) In case of two GEL accounts, select the account from which you want to transfer money;
- b) If you need to use your overdraft limit, select "Use Overdraft Limit"
- c) Select the recorded template, if needed.
- d) Select type of the transfer Normal transfer or Treasury Transaction
	- The normal transfer means transferring money to other individual or legal entity accounts. You can also attach invoice or contract, if needed;
- The Treasury transaction means that the transfer will be transferred to the State Treasury;
- When choosing Treasury Transfer, you must enter the Treasury Code;
- If you are willing to make a treasury payment on behalf of a third party, select "Tax payment on behalf of others" and fill information about the third party in following fields: "Taxpayer ID (Personal or Identification Number)" and "Name and Surname of a Taxpayer".
- e) Enter amount to be transferred
	- The amount does not include the fee for the transfer. The fee will separately be deducted from your account
- f) Select Description from the list for automatic description or enter your own description manually.
- g) The transfer can be saved for a template for future payments;
- h) Click "Continue";
- i) The window will appear where you verify the information you have entered;
- j) Click the button "Enter Mobile Approval Code" and enter the code you have received on mobile phone and click "Submit"

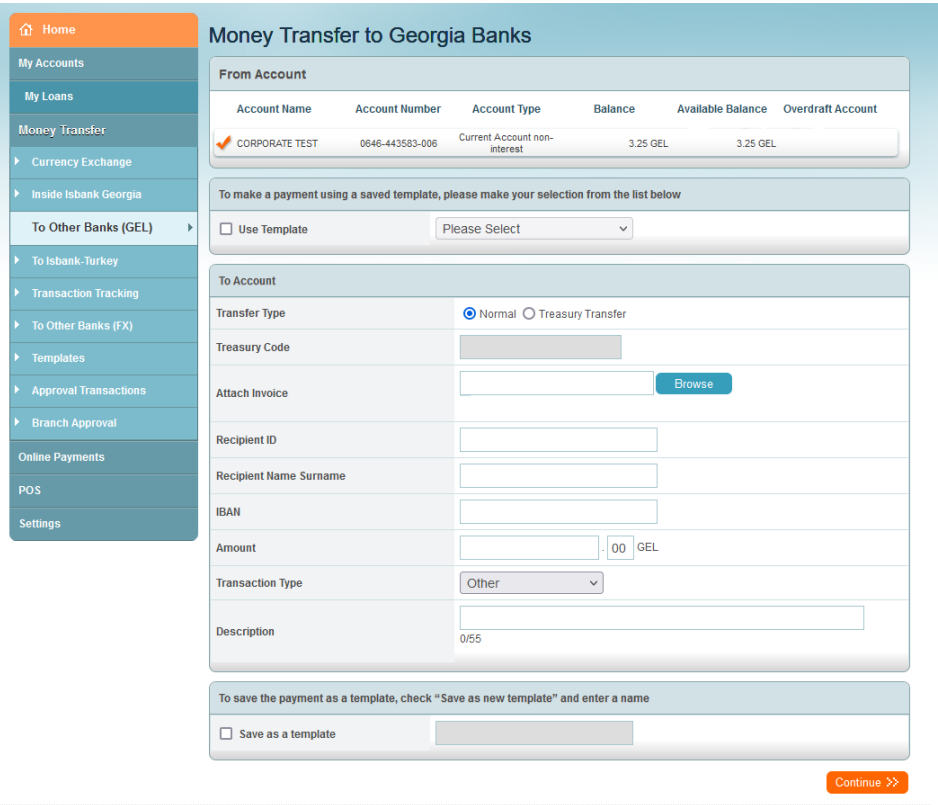

### 7.4. To Işbank Turkey

This page allows you to transfer money to your own or third party account in Işbank Turkey.

- a) Select the account which you want to transfer money from;
- b) Choose transaction type: Normal transfer or invoice payment:
	- Normal transfer when the transfer is made without any documentation.
	- Invoice payment invoice or the contract has to be attached to the transfer by browsing the document from your computer
- c) Choose the format of the account of the beneficiary: IBAN or account number:
	- If you select IBAN format, the branch code and account number is no longer required
	- If you select an account number, you also have to enter the code of the receiver's branch.
- d) Enter the amount
	- The amount doesn't include the fee for the transfer. The fee will separately be deducted from your account.
- e) Select Description "Other" from the list for automatic description or choose "Custom Explanation Entry" and enter your own description manually.
- f) Click the "Continue" button
- g) The window will appear where you will verify the information you have entered once again and click the button "Enter Mobile Approval Code" and enter the code you have received on mobile phone;

h) Click "Submit"

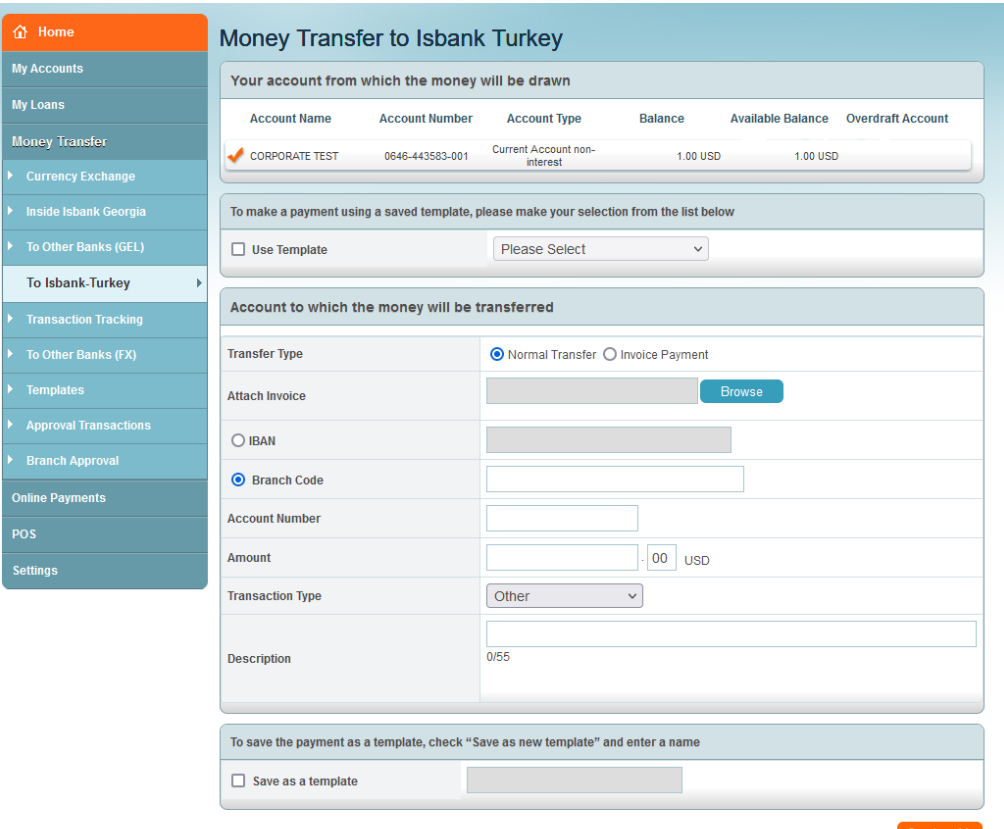

### 7.5. To Other Banks (FX) SWIFT

- Select the account from which the money should be sent;
- Select the country where the money should be sent;
- Select "Invoice Payment";
- Write first three letters of receiver Bank SWIFT in Bank/Swift Code field and select the code from the list provided;

If code will not be chosen from the list, the "Value Date" field below will be inactive;

- Attach the invoice or agreement from the computer;
- Write IBAN, receiver name and receiver address
- Indicate the amount which should be sent;
- $\bullet$  Select the value date, on which the receiver should receive the amount The next working day should be chosen if the payment is registered after 17:00;
- Select the type of charges:
	- **Guaranteed**: The Receiver gets the full amount. No commissions will be charged by intermediary Bank(s).
	- Non-Guaranteed: The Receiver will receive the amount transferred, minus the intermediary Bank(s) charges.
- Write the Explanation. For example: Cost of goods. Invoice N16102018
- Select the checkbox, accepting the terms of SWIFT transfers;
- Click "Continue".

Please note: All fields of "SWIFT Foreign Currency Transfer's" screen and the attached document should only contain following symbols:  $\cdot$  , -

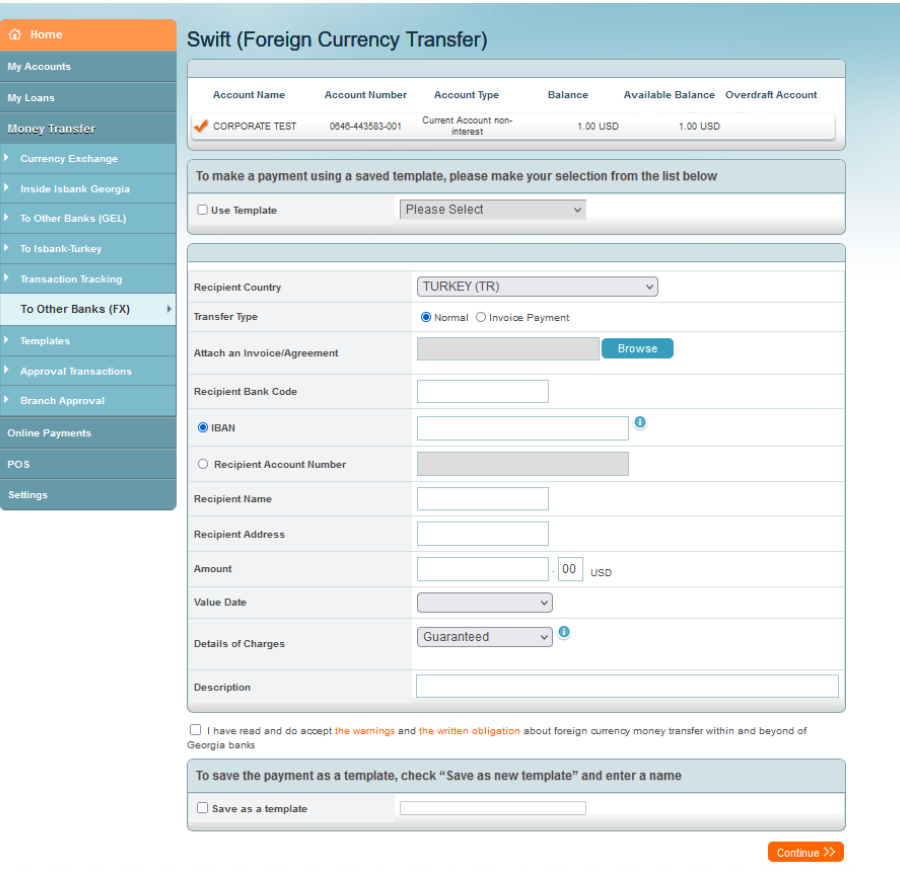

### 7.6. Approval Transactions

This page is used in case the company has registered two or more users for Internet Banking and defined maker-checker mechanism.

- Sent to Approval The transaction is sent to the second approver (if Any)
- All review all transactions
- Transfer in GEL must be confirmed before 17:30, otherwise the transfer will be canceled;
- Same day value date transactions should be approved until 17:15, otherwise transaction is deleted.
- Future value date transactions should be approved until next business day 17:15, otherwise transaction is deleted.

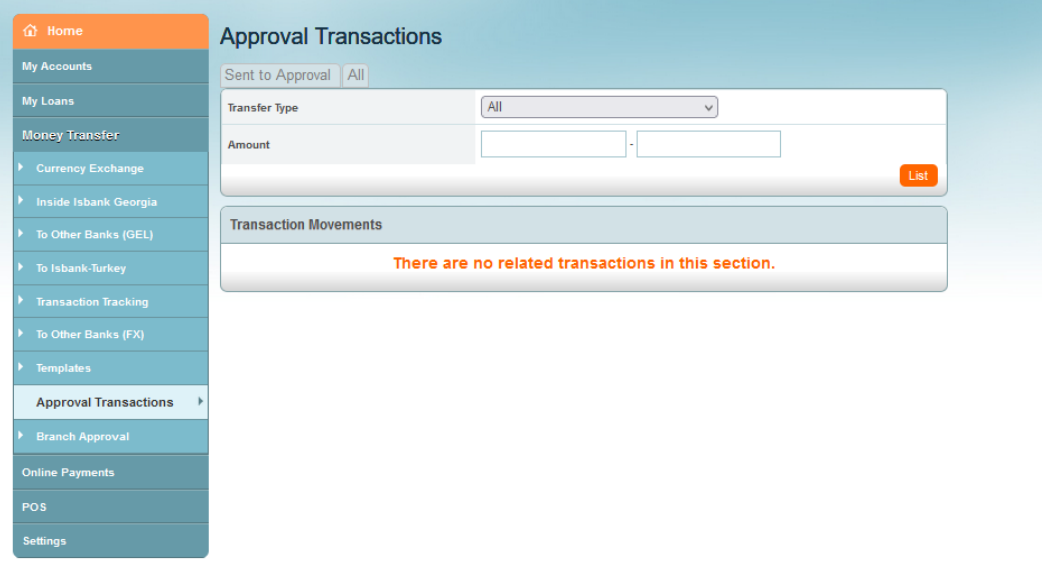

### 7.7. Branch Approval

Transfers, (except the transfers between own accounts) which exceed 1,500 GEL, are sent to the branch to be verified and approved. This page allows you to check the status of your transfers and review the history. Transfers can be filtered by transaction date, transaction type, amount and status.

## **JSC ISBANK GEORGIA**

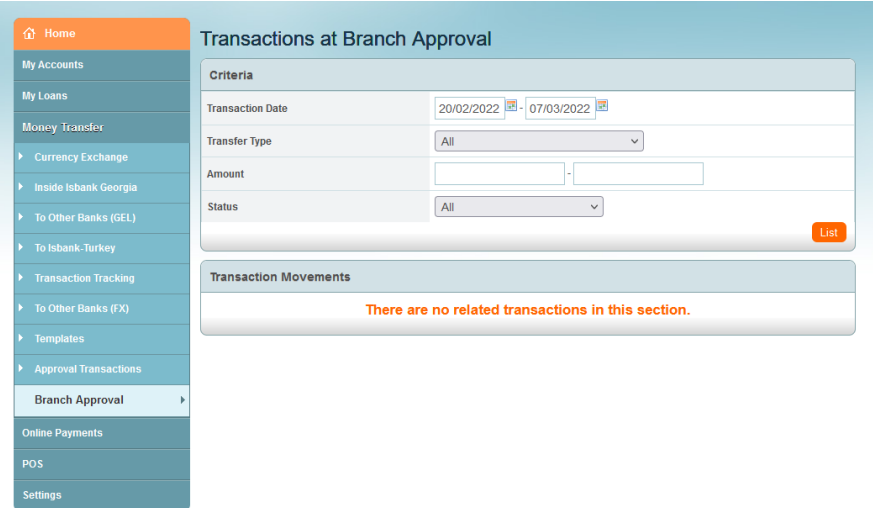

### 7.8. Transaction Tracking

From this screen all type of transactions can be viewed and printed receipts. Select the date, choose relevant transaction and click "receipt".

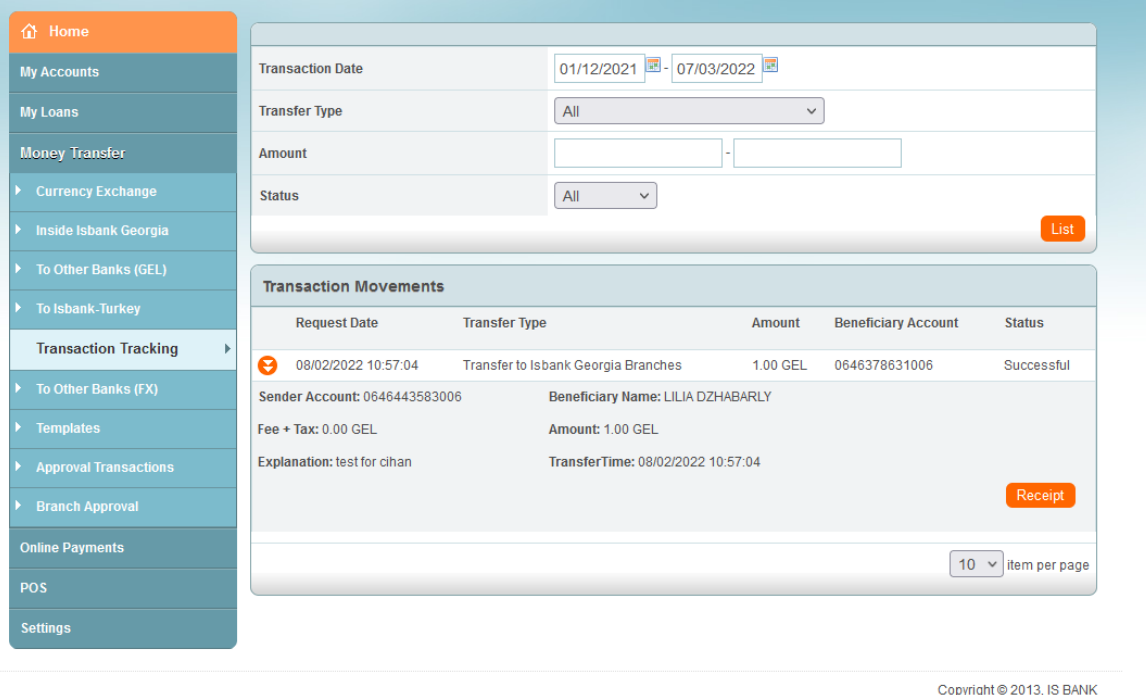

ABOUT SSL CERTIFICATES

### <span id="page-12-0"></span>**8. Section "Online Payments"**

Under this section, you can find the service of Online Utility and other Payments:

- a) Select the city, in which you would like to make a payment
- b) Select the Category from the below mentioned:
	- Utility Payments
	- Telephone / Internet / Television
	- Shipping and Post
- Insurance and Pension
- Microfinance organizations
- Education
- Public Services
- Other
- c) Select the Provider company, for which service you are paying
- d) Select the Service
- e) Enter the Subscriber number and click "Verify". If the Customer Information is correct Enter the amount and click "Continue"
- f) Review details and submit the payment.

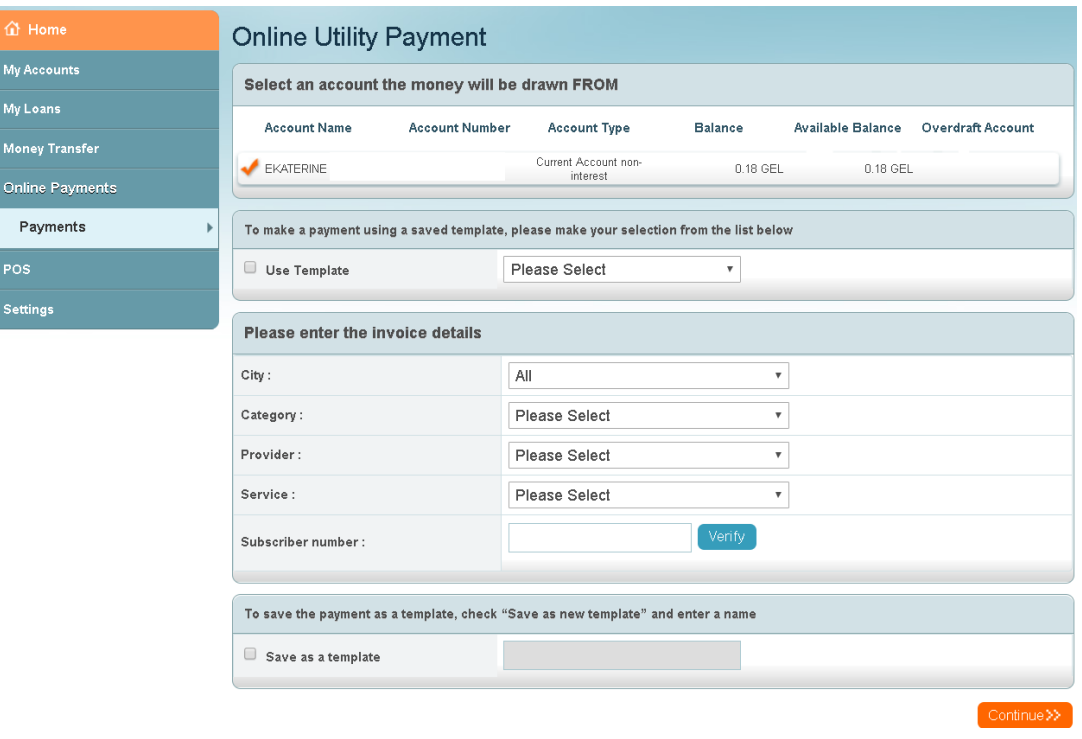

## <span id="page-13-0"></span>**9. Section "POS"**

This page allows you to follow transactions on "Point of Sales Terminal – POS". This is an electronic device which is used in the execution of sales, credit or cash payment vouchers on the basis of the card and identity information on the magnetic strip or chip on the Card.

## 9.1. POS Transactions

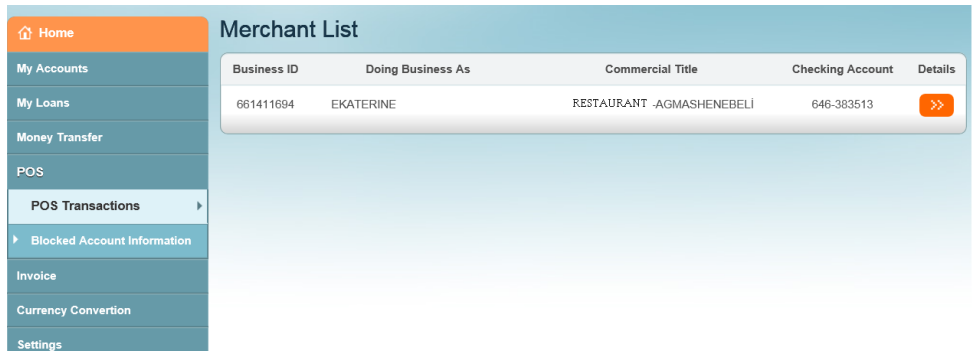

By clicking the "Details" button you will be transferred to the where you are able to review the history of all the transactions on your POS. Filtering them by the "Transaction Date" and "Release Date".

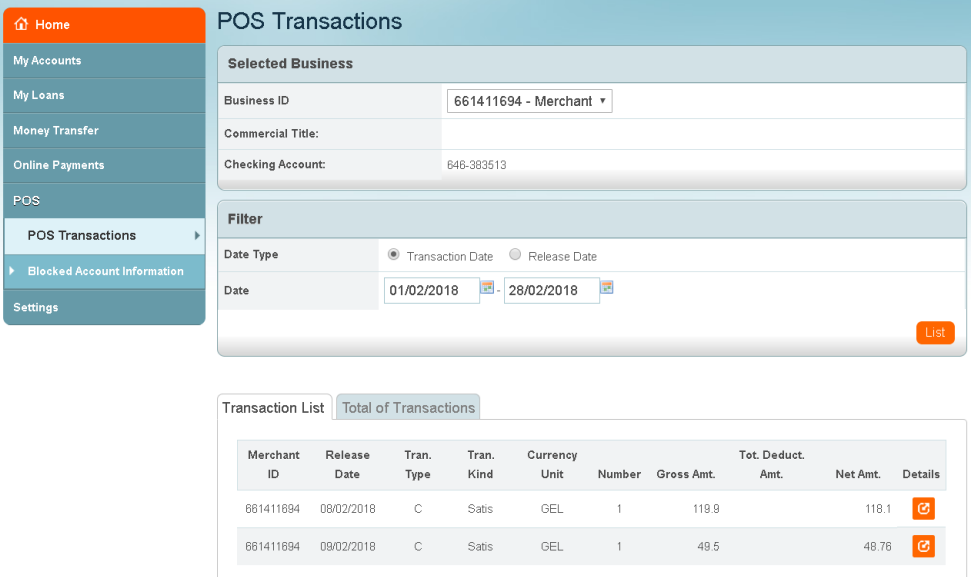

By the "details" button, you can review details on each transaction:

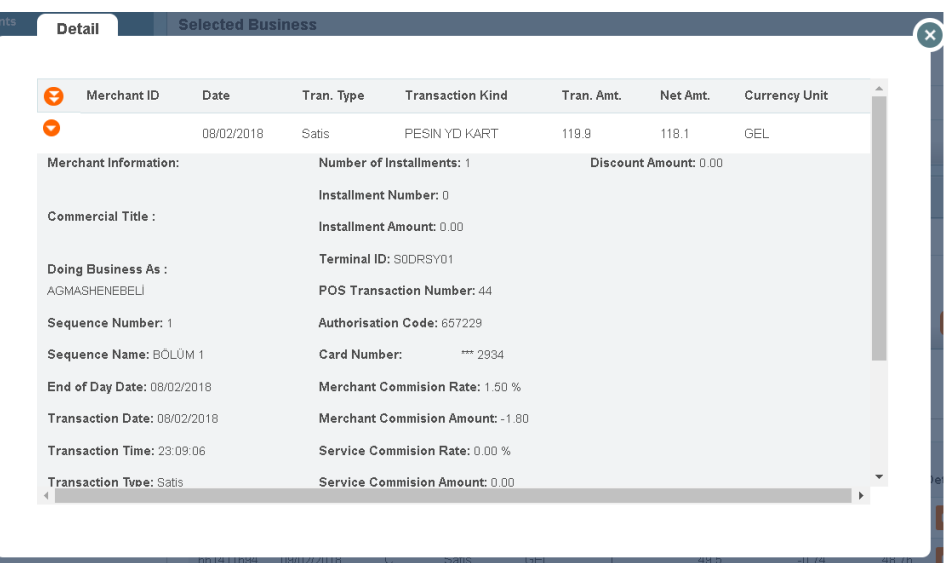

### 9.2. Blocked Account Information

Page allows you to review blocked account transactions.

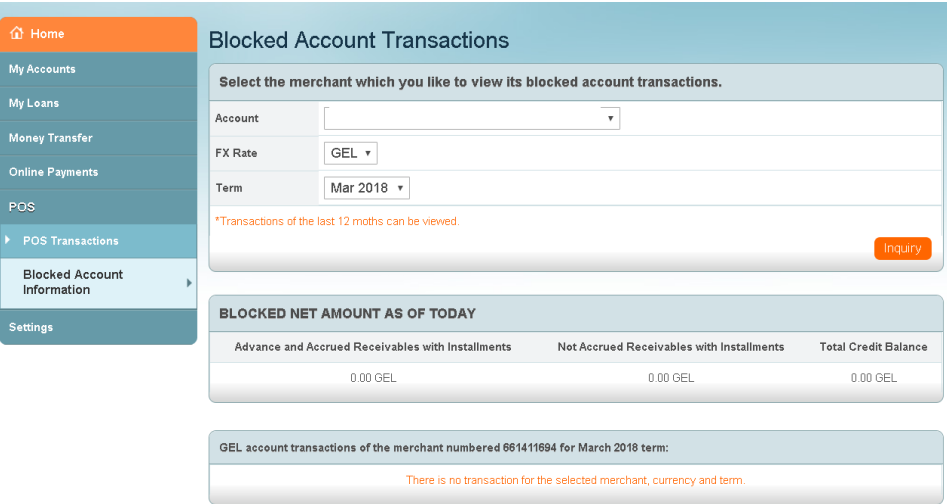

# <span id="page-15-0"></span>**10.Section "Settings"**

#### 10.1.PIN Change

Allows you to change your PIN anytime you want. Please, consider that the new PIN must consist of 6 numeric digits. It should be different from last six PINs.

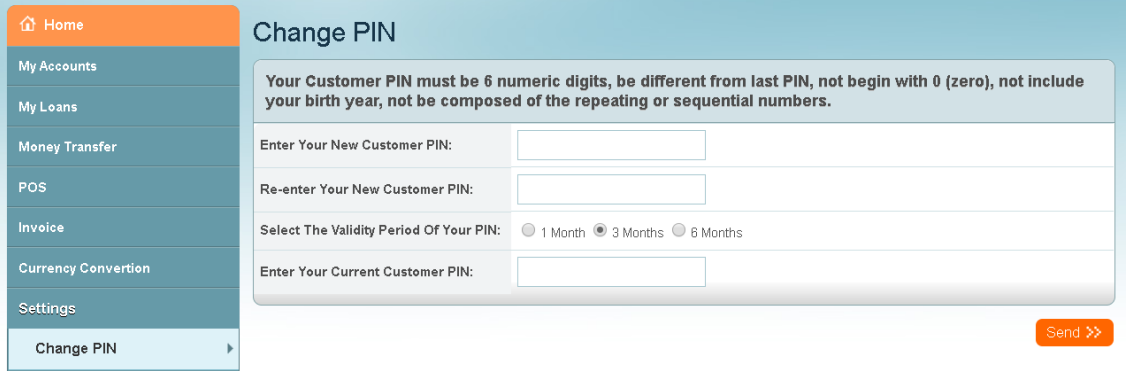

### 10.2.Login Error Report

Here you will find information about the unsuccessful entry history in your Internet bank system, where each unsuccessful entry date, time, and explanation (reason) is given. This feature helps you better control system security.

If you suspect that the login errors above were not performed by you, please inform your branch as soon as possible.

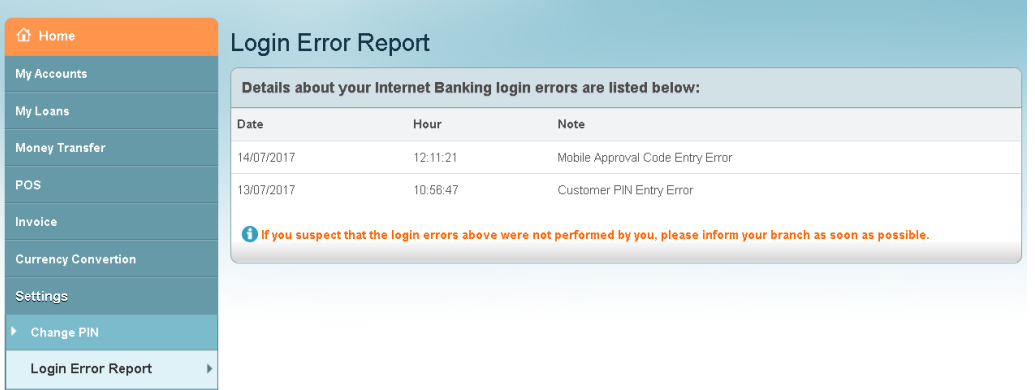

## 10.3.Change Greeting Message

 You can set your own greeting message, which will protect your Internet Banking account from fake websites and the fraud.

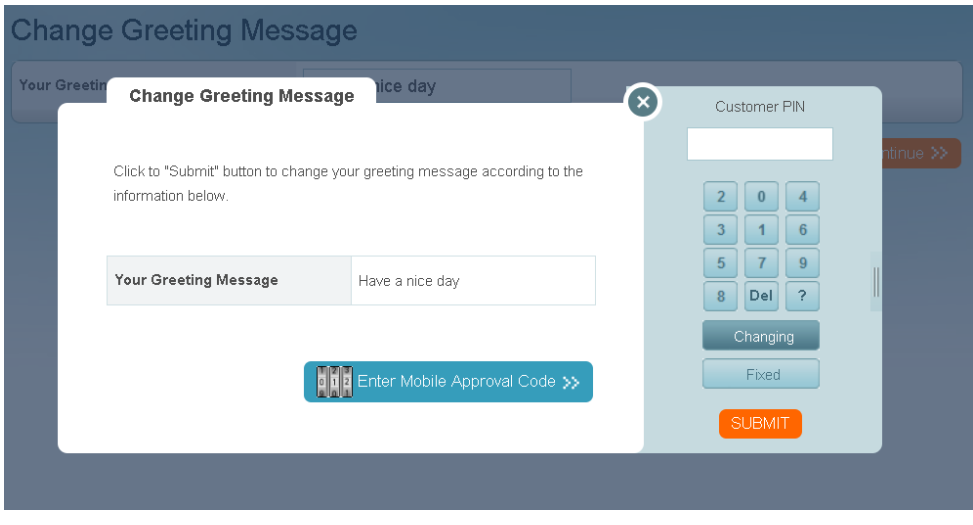

- Every time you enter the application, you have to "Approve" the greeting message, you have selected.
- Do not proceed with transactions in case the greeting message will not appear.

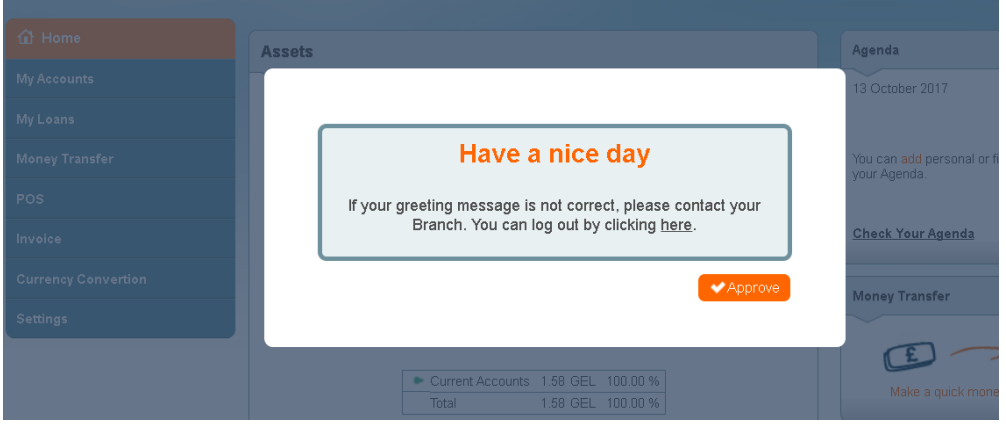

# 10.4.Update Company Information

You are able to add new numbers and Email addresses of your company ( It is not related with numbers where Mobile Approval code is sent. It can only be changed in branches )

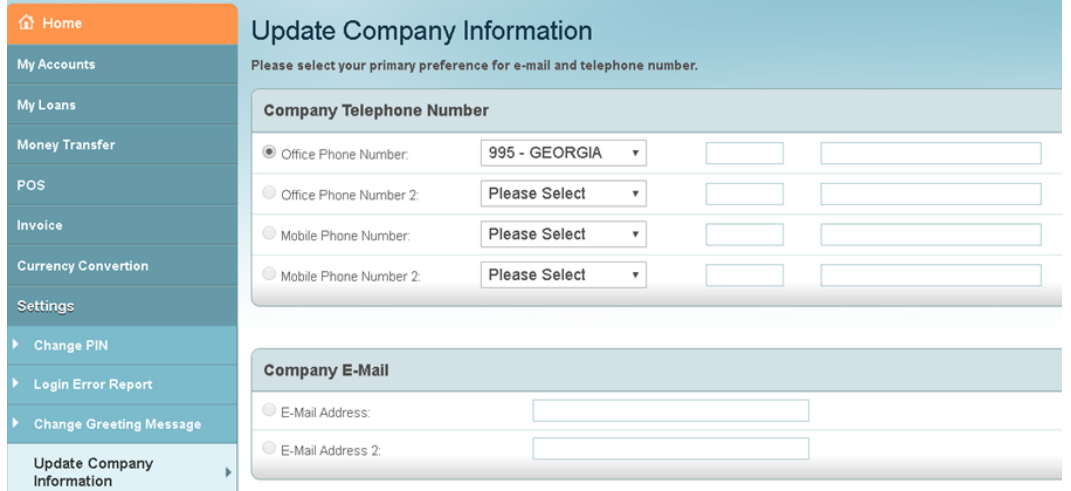

## 10.5.Update User Information

Internet Banking user is allowed update information on the own account.

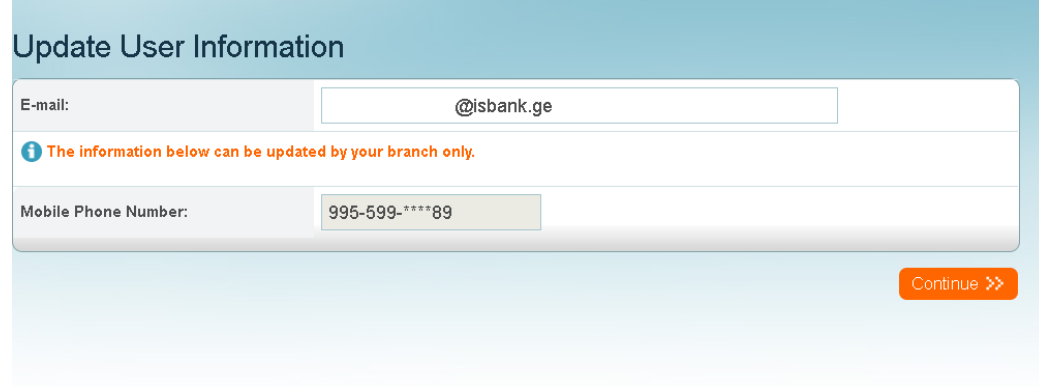

# 10.6.Company Settings

Review Internet banking account and transaction authorities on your corporate account

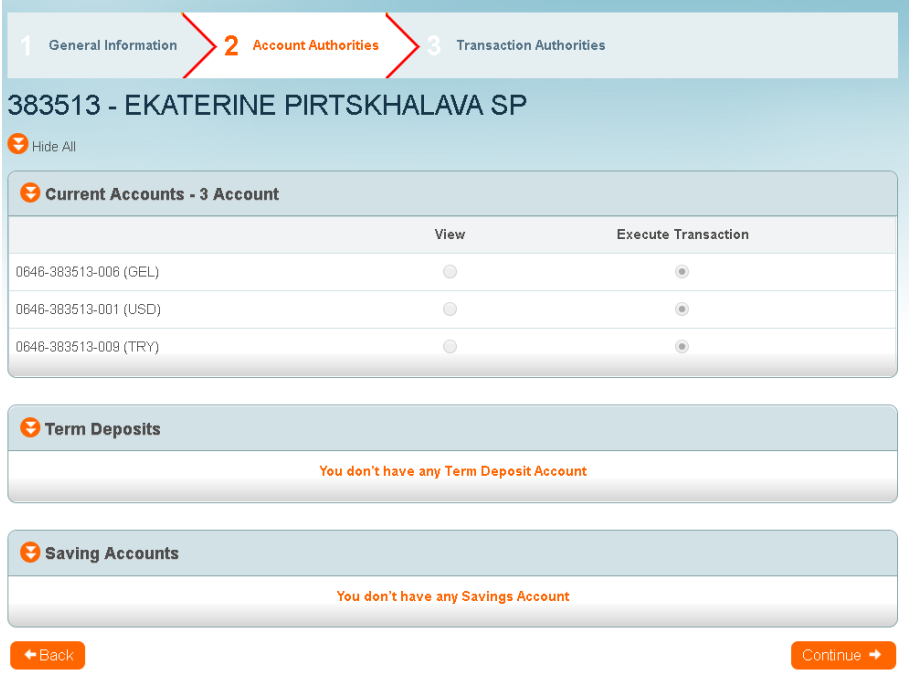

# 10.7.User Settings

Review Internet Banking definitions on the user.

# <span id="page-18-0"></span>**11. Closing the Internet Banking Session**

The session shall always be closed with  $\left[\begin{array}{cc} \text{Logout} \times \\ \text{button.} \end{array}\right]$